### **Ordering and Uploading Mortgage Insurance Certificates**

See the Screen Shots below to Order MI on Conventional Loans:

Step #1: Go to Order MI on navigation panel in MBOT

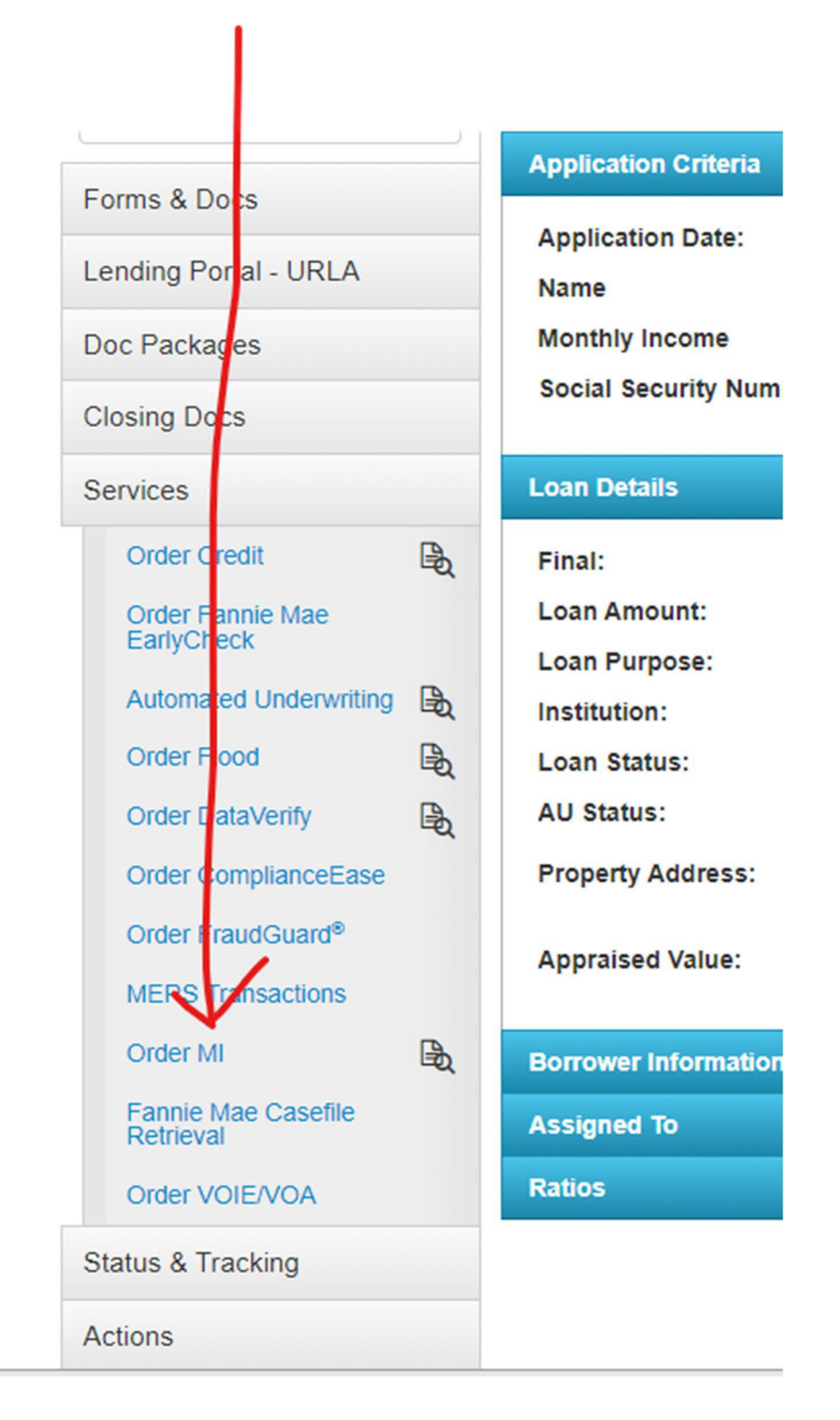

Step 2: Make sure that the below fields are filled in before you order and then submit.

I

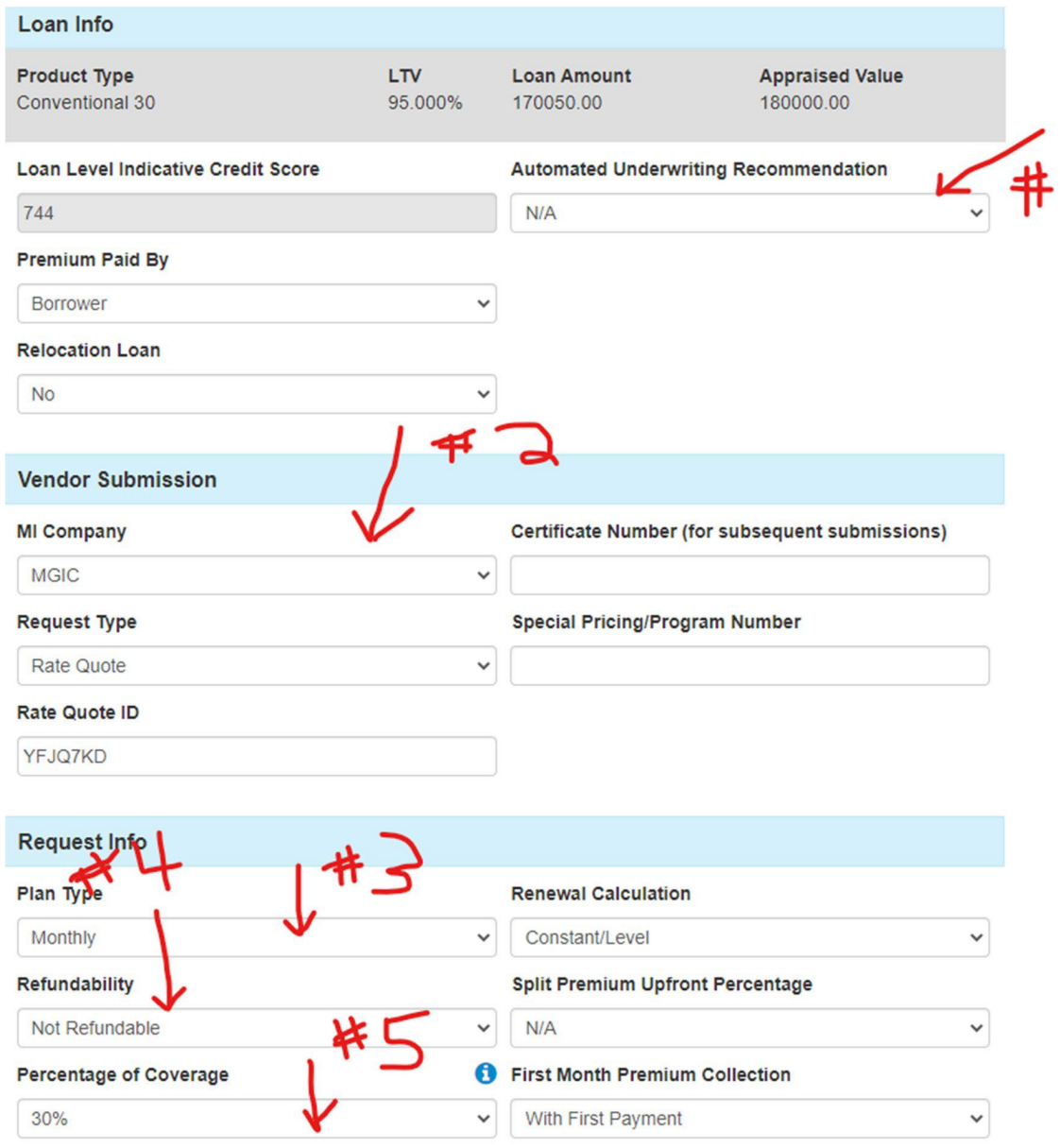

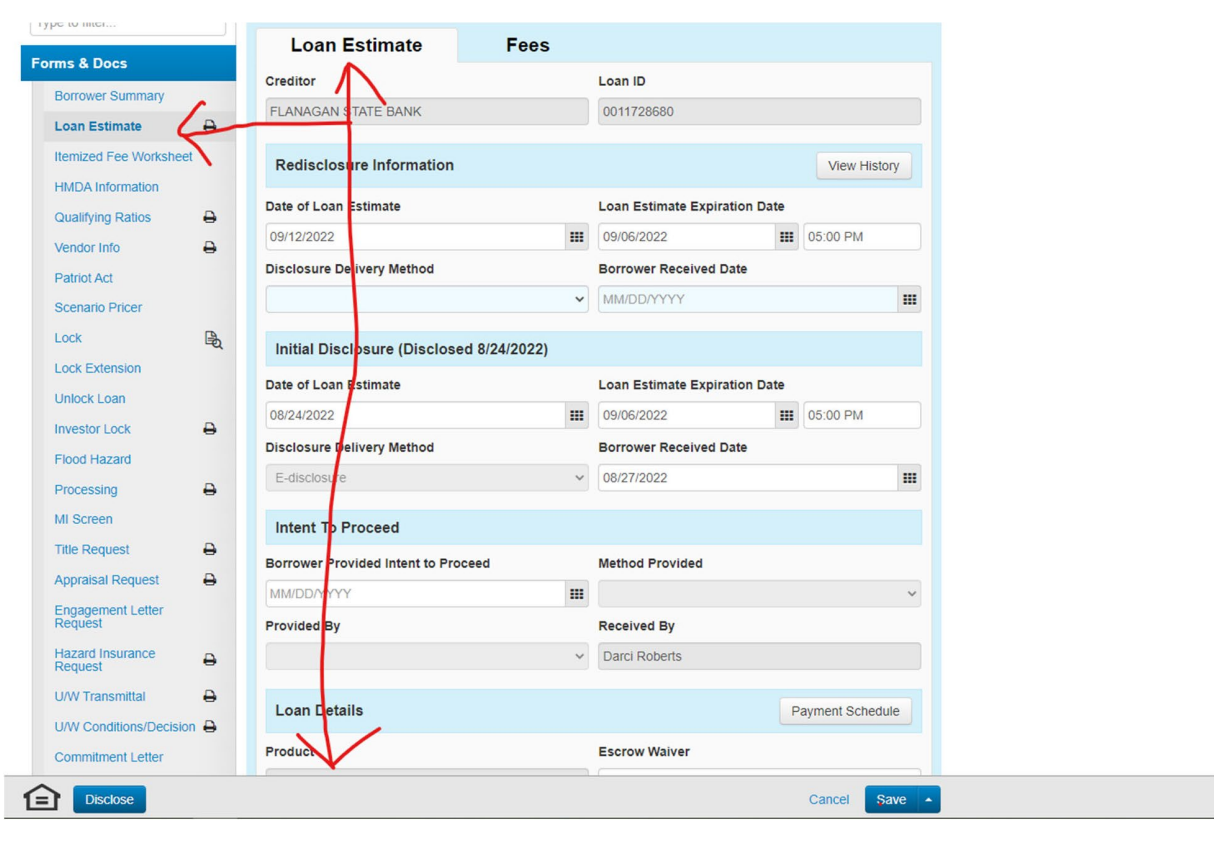

Step 3: Go to the Loan Estimate main tab under forms and docs and scroll down.

Step 4: Make sure to click the Mortgage Insurance Button.

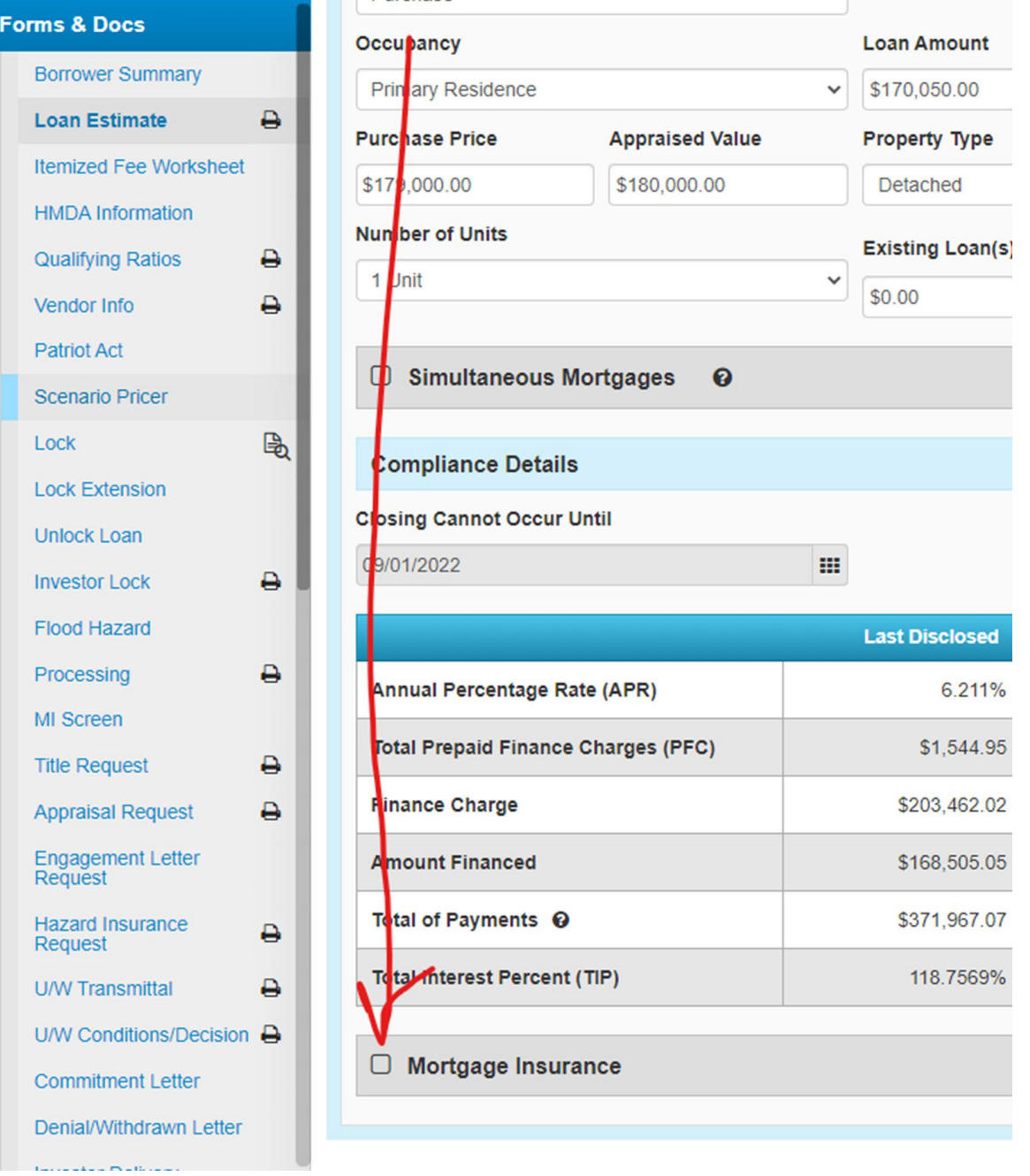

Step 5: Make sure that these fields pulled over from your order. If not, please fill in.

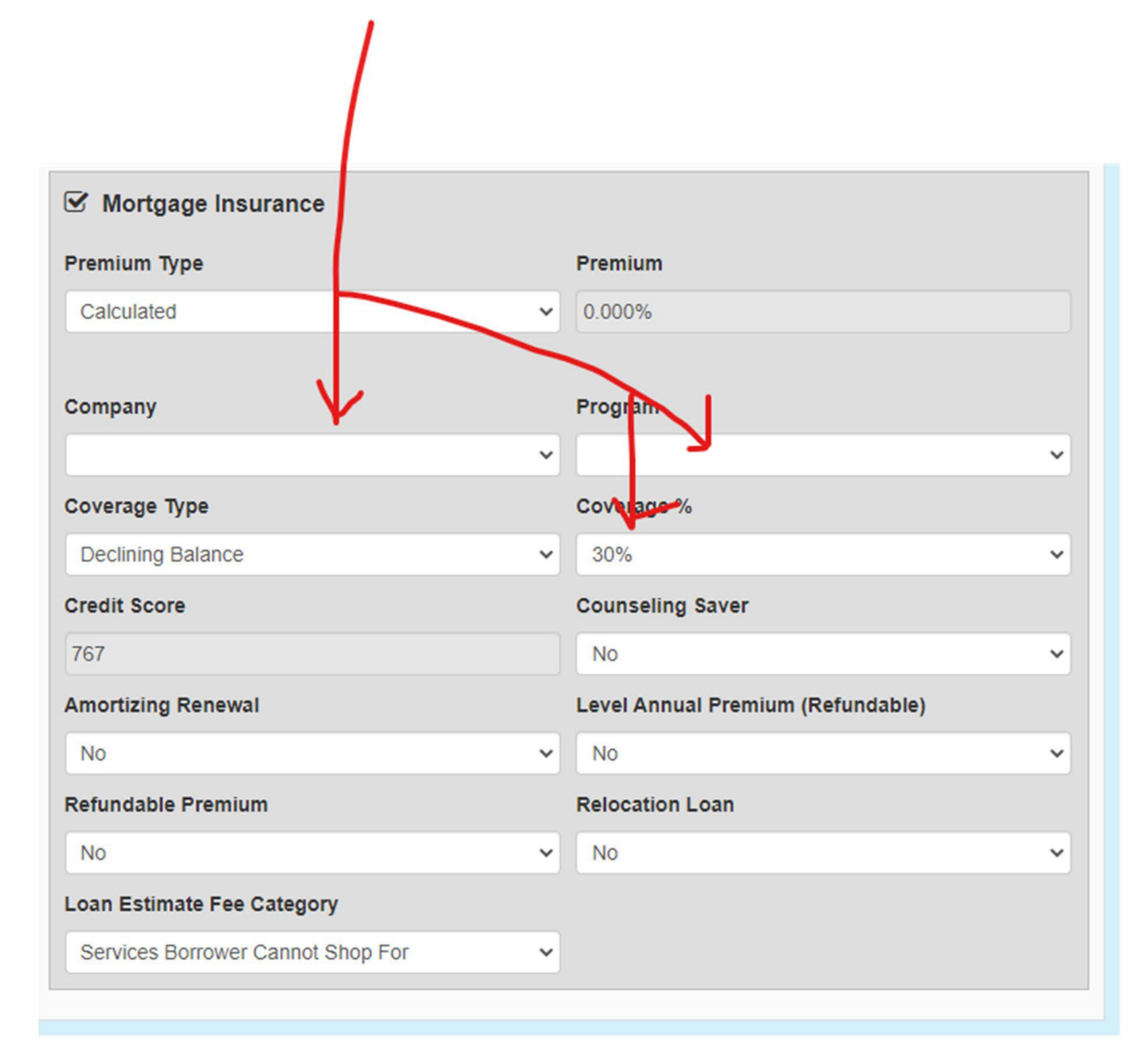

#### Step 6: Make sure to go to your Lock Screen.

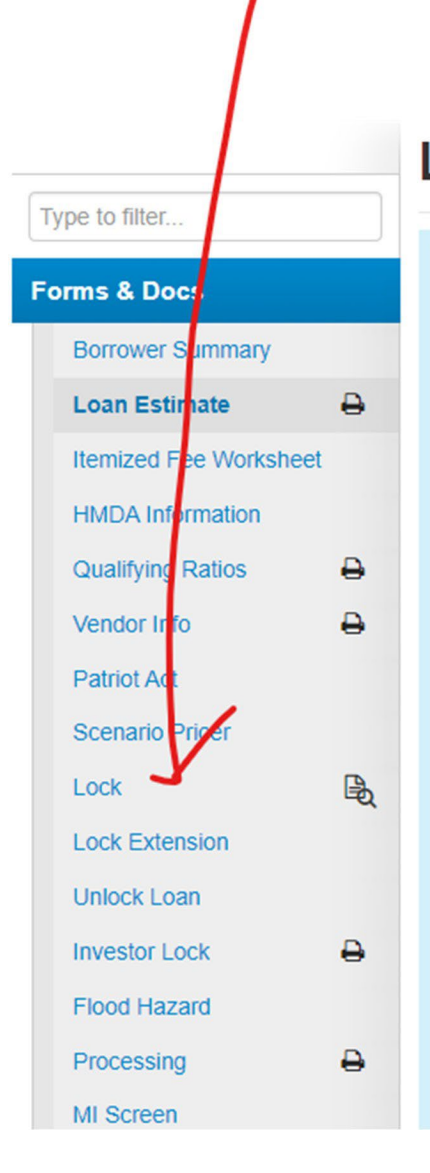

# **Loan Estimate**

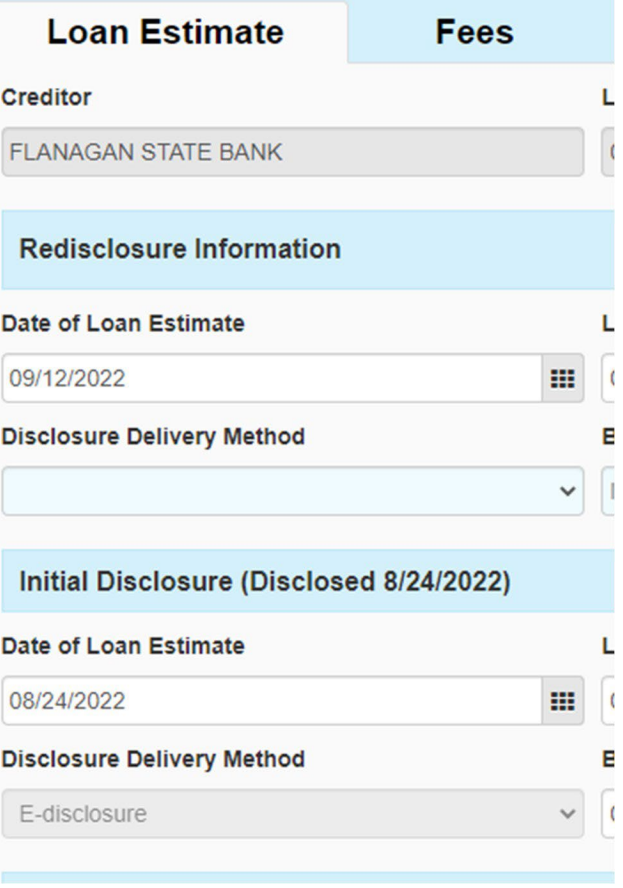

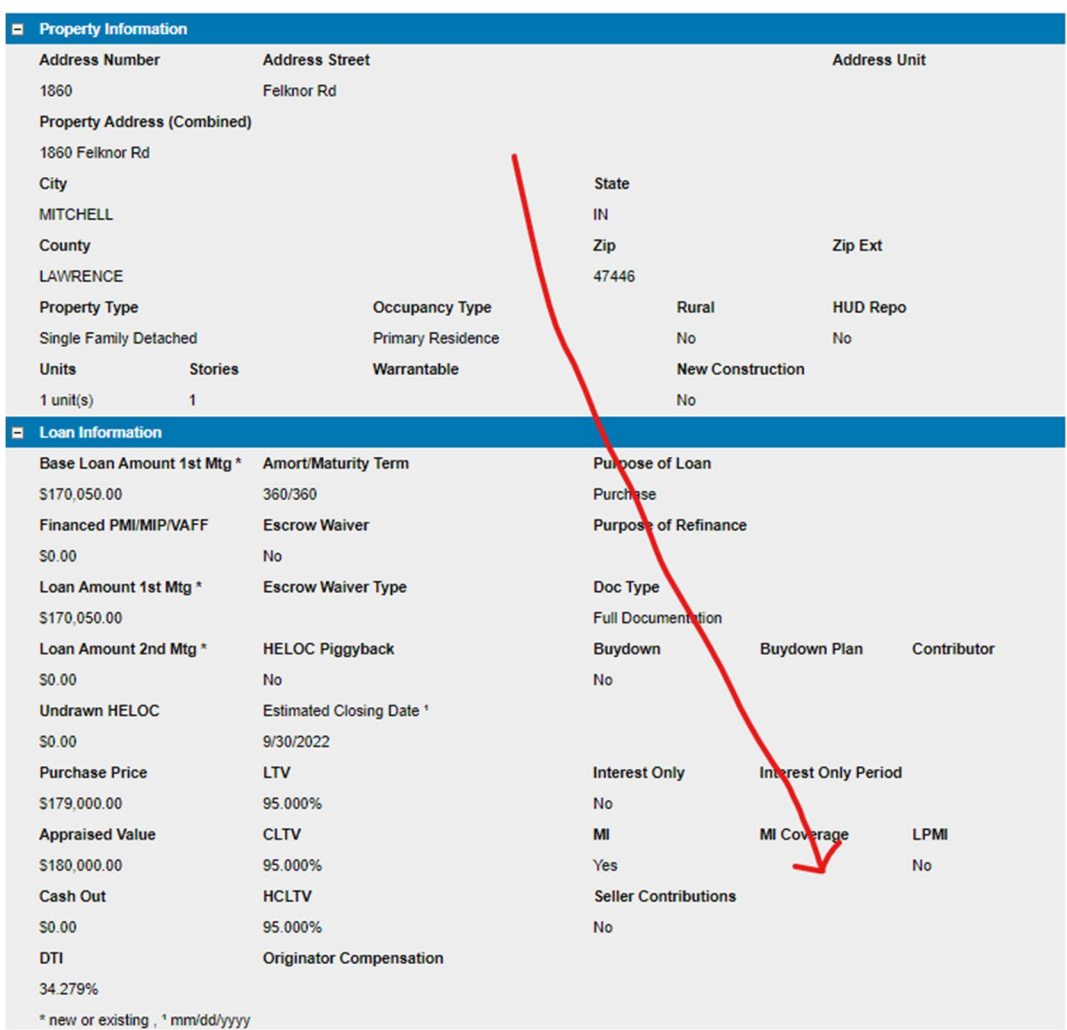

## Step 7: Make sure your lock is confirmed with the correct MI Coverage.

Step 8: Make sure the MI populates to the Loan Estimate Fee Tab. You may have to recalculate if it is not, to trigger the fee to show up.

## **Loan Estimate**

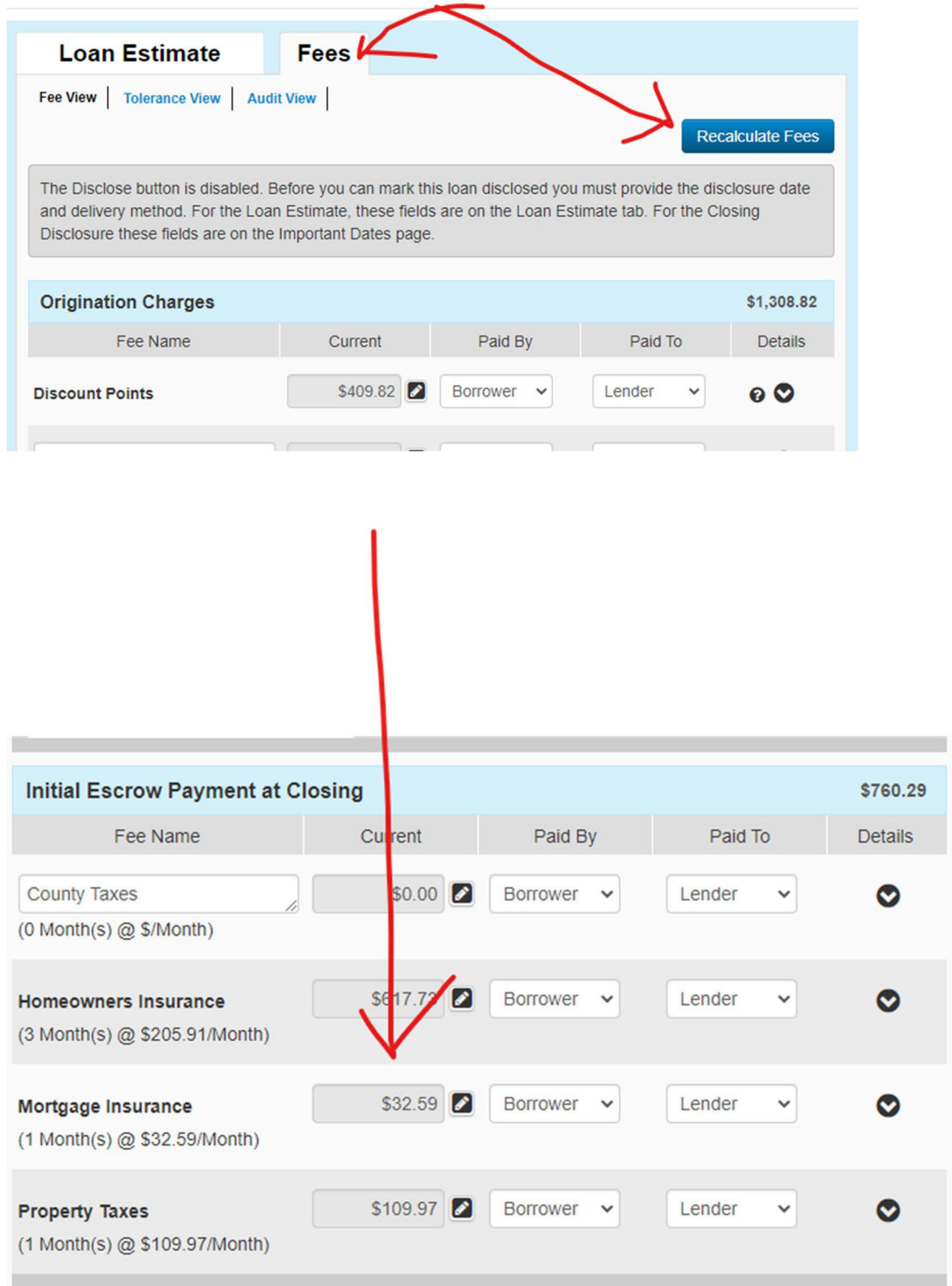